# **PRO-5i** *Page| 1 of 3*

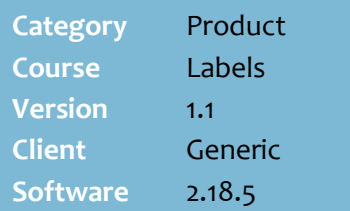

## **Hints and Tips**

- $\checkmark$  For information about printing HOST promotion Tickets, refer to the [PRO-4a Process HOST](http://www.surefire.com.au/wp-content/uploads/2012/04/PRO-4a-G-HOST-Process-HOST-Fact-Sheet.pdf)  [Fact Sheet.](http://www.surefire.com.au/wp-content/uploads/2012/04/PRO-4a-G-HOST-Process-HOST-Fact-Sheet.pdf)
- **EAN Description** usually includes pack size. If an item doesn't have an APN desc (set on the Stock record | EAN tab), then Stock Description gets used.

 The **Items coming off Promotion** option is useful to ensure that the correct prices are displayed when this occurs. Your store may not use this option if you have a large number of products to manage.

<span id="page-0-0"></span> $\checkmark$  If there's a HOST price change when a product is on promotion, you'll usually need to reprint the promotion ticket for this product if the 'save' amount is different. Follow your stores process if the new normal price is lower than the promotional price, and for the timing of hanging the new shelf ticket produced in HOST labels.

# **Print Promotional Tickets by Indicator**

Use the Labels Wizard function to print promotional tickets.

# **Procedure to Print Promotional Tickets**

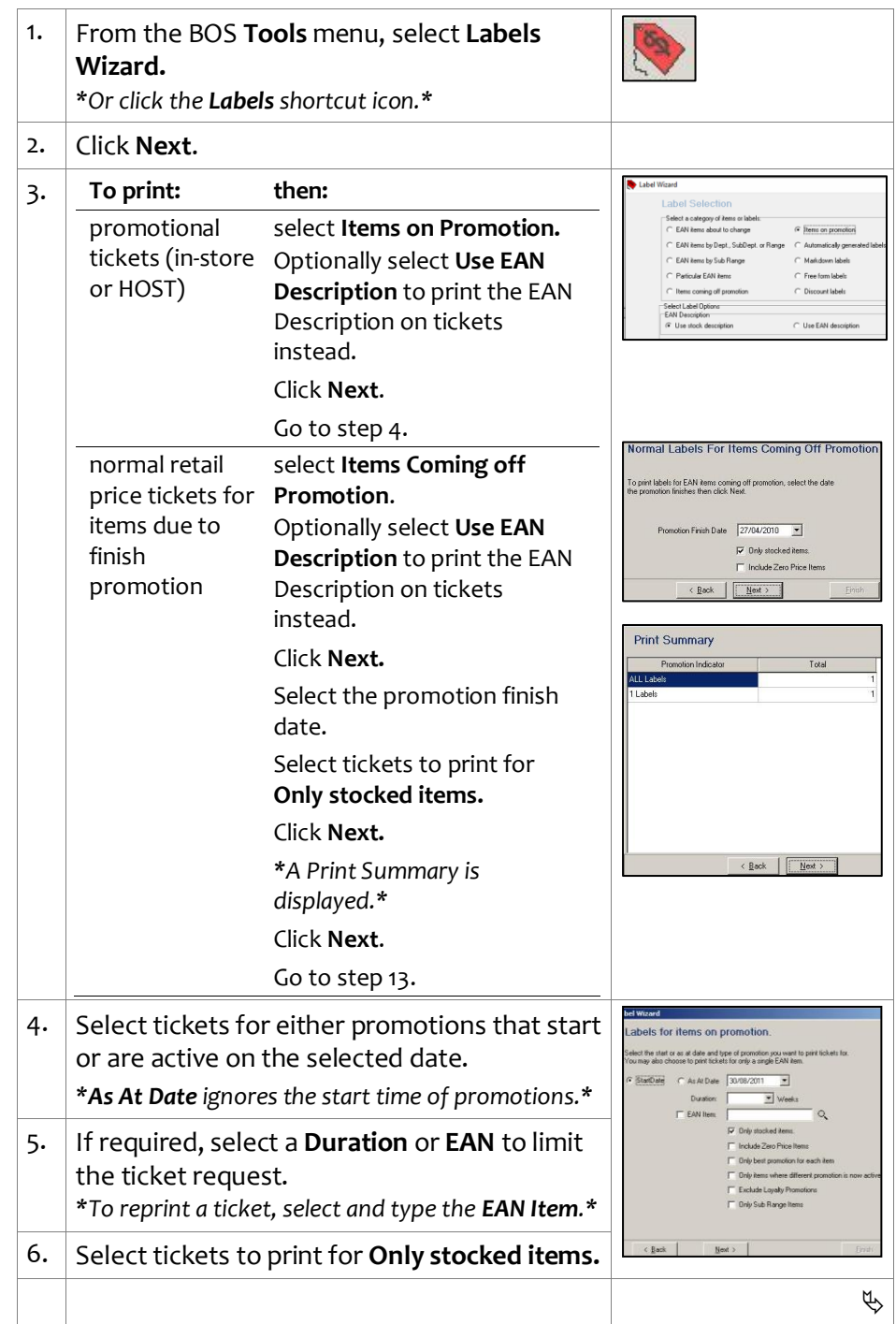

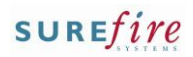

#### **PRO -5i** *Page| 2 of*

### **Hints and Tips**

- $\checkmark$  The following filters are useful to select when you're printing tickets for promotions that are active on an **As At** date:
	- **Only Best Promotion for Each Item:** the best promotion is chosen after all other filters selected have been applied.
	- **Only Items Where Different Promotion is now Active**: this may be due to:
	- a new promotion starting
	- an active promotion being changed after its start date
	- a previous active promotion ending and a new one starting
	- a previous active promotion ending and there's an older one that's still active (e.g. a month long promotion)
	- **Exclude Loyalty Promotions**: ignores loyalty promotions when searching for a promotion, so that a normal promotion can be identified for printing.
- <span id="page-1-2"></span><span id="page-1-1"></span> $\checkmark$  Products on promotion are grouped by **Promotion Indicator** (**Total** is number of promotions with that indicator) **.** This lets you match the ticket stationary to products with different promotion indicators .

## **Labels Sub range Update screen**

- <span id="page-1-0"></span> You can add or edit **Ext Desc 1/2/3** text for just this ticket run, or select **Save to Sub Range** to save your changes against the sub -range (in the **Tools** -> **Codes & Descriptions**  function).
- If you previously saved subrange descriptions on the **Stock** screen in the **Ext Desc** fields, select **GetDesc From Stock** to import it.
- **Sub-range Item Cnt: the** number of products in the sub -range; click [ **+**] to expand a sub -range to item level.
- **Promo Item Count** : the number of products on promotion that belong to this sub -range.

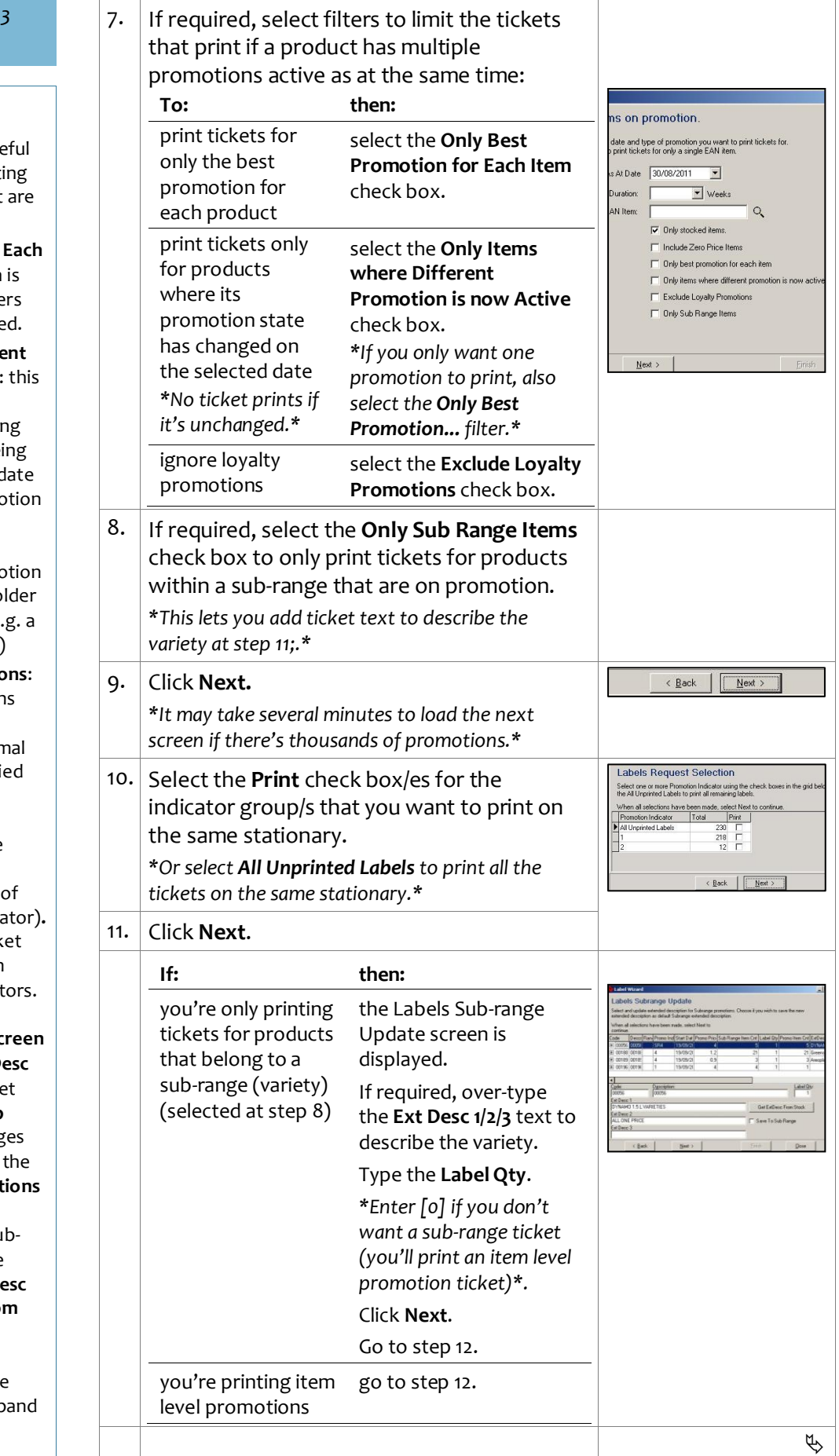

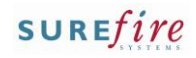

# **PRO-5i** *Page* 3 of 3

## **Hints and Tips**

- $\checkmark$  You must select the correct ticket stationary report that matches your request.
	- Promotional prices will only print if you select a promotional ticket report
	- **Sub –range ext desc 1/2/3** text entered at ste[p 11](#page-1-0) will only print if you select a report designed to include these fields.
- $\checkmark$  Check that the correct ticket paper, in sufficient quantity, is in the printer before you click **Print**.
- $\checkmark$  Delete tickets after they've printed successfully and you no longer require them.
	- If you click **Continue** at step [13,](#page-2-0) the system doesn't let you print other tickets in this session until you either delete them or reprint them (the original label qty will be duplicated).

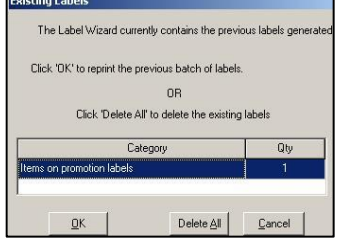

 If you simply click **Close** at ste[p 13,](#page-2-0) the tickets are also automatically deleted; they won't be duplicated if you reopen Labels Wizard and select to print the same tickets.

<span id="page-2-1"></span><span id="page-2-0"></span>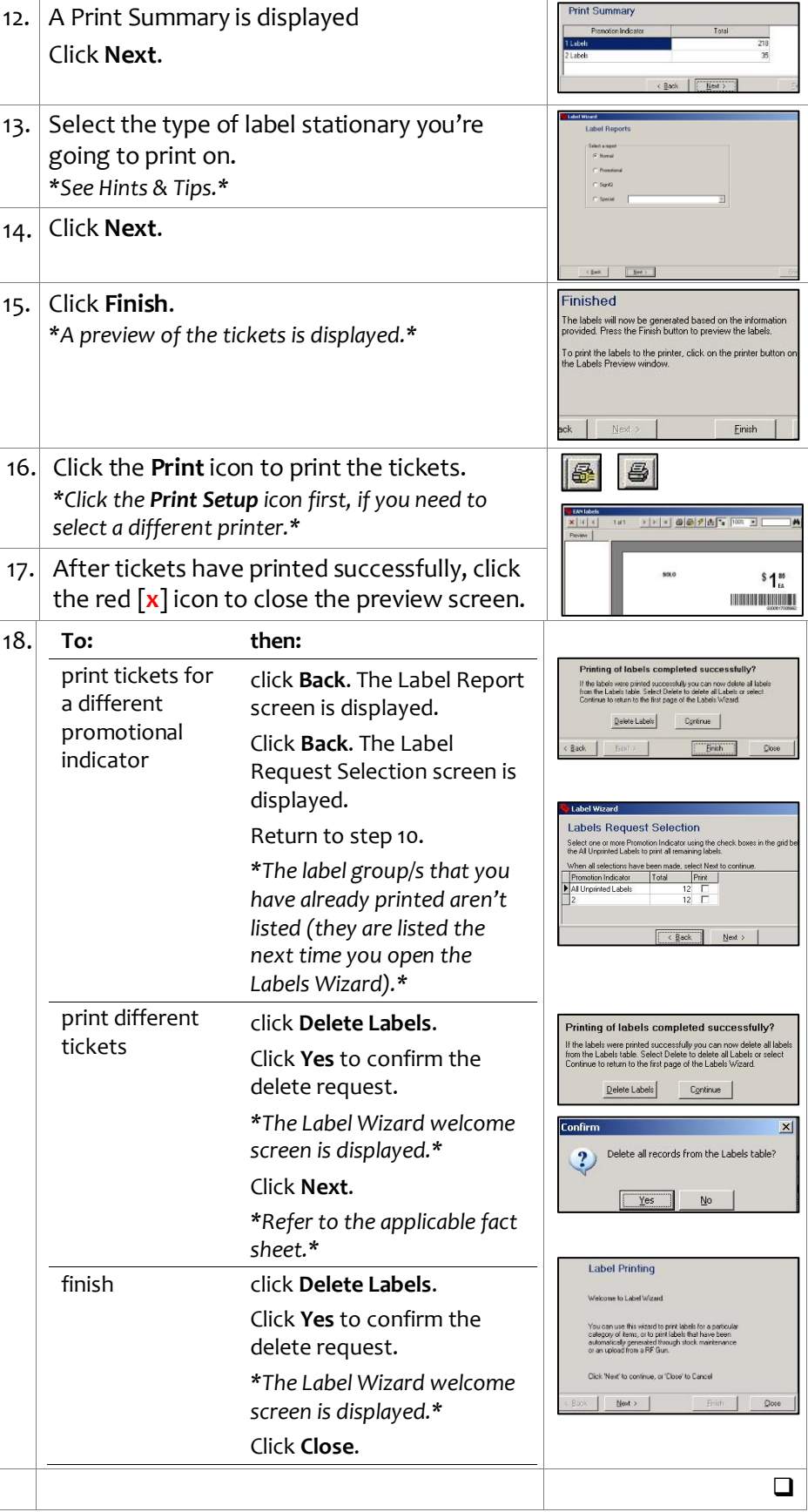